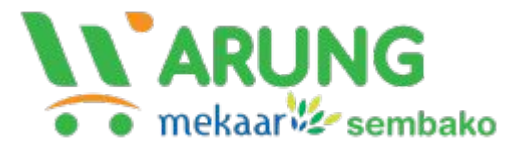

#### **Panduan untuk Pembeli**

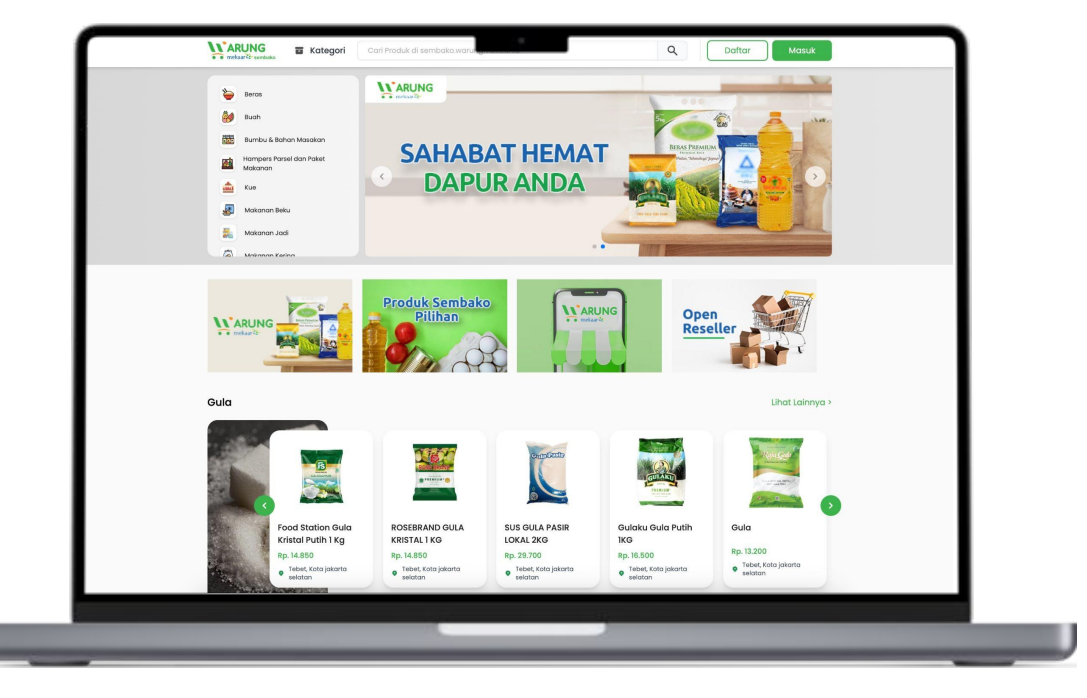

# **Cara Registrasi**

# **Buka link registrasi**

#### **Selamat Datang Di WARUNG**

Daftarkan Diri Anda untuk menikmati experience belanja yang lebih nyaman.

#### Nama Lengkap\*

Eq. John Doe

Email \*

Eq. john@doe.com

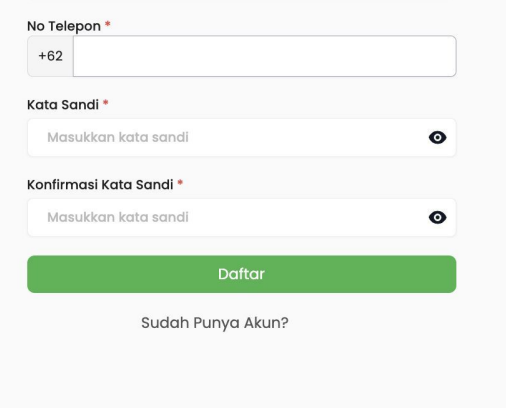

Buka link registrasi atau ketik : sembako.warungmekaar.id/register/retail pada browser Anda.

*[https://sembako.warungmekaar.](https://sembako.warungmekaar.id/)id/register/retail*

# **Isi data yang diperlukan**

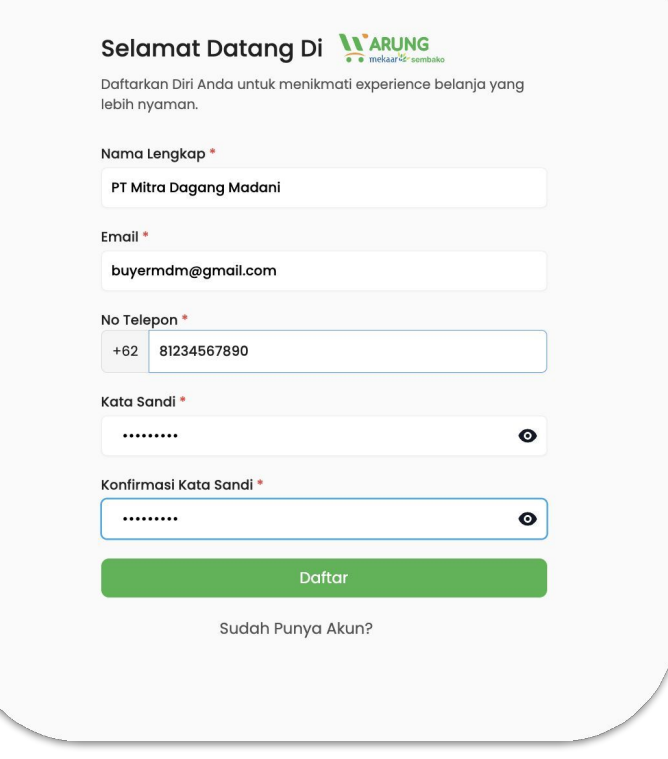

Untuk membuat akun baru, masukkan data-data yang diperlukan dengan benar.

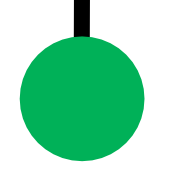

# **Berhasil Mendaftar**

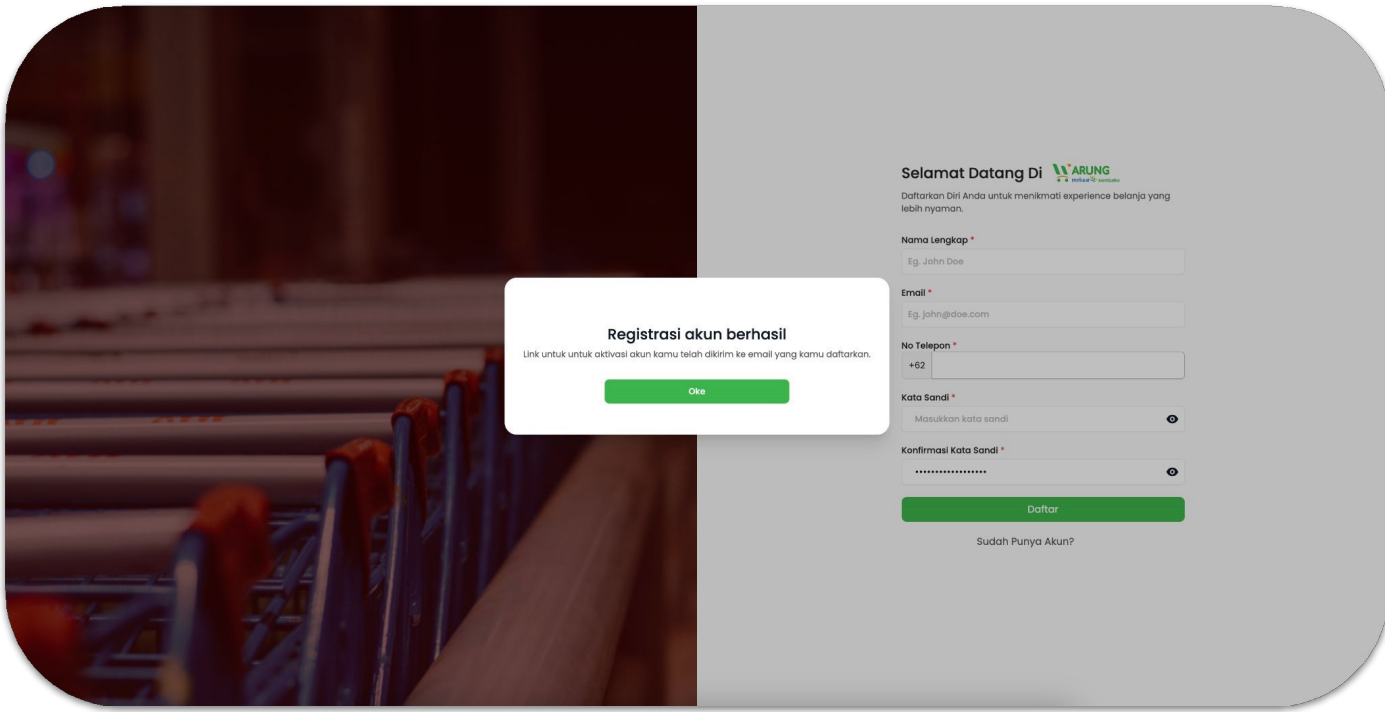

Jika sudah selesai, akan muncul notifikasi bahwa registrasi akun Anda telah berhasil.

# **Cara Berbelanja**

# **Buka Website Warung Mekaar**

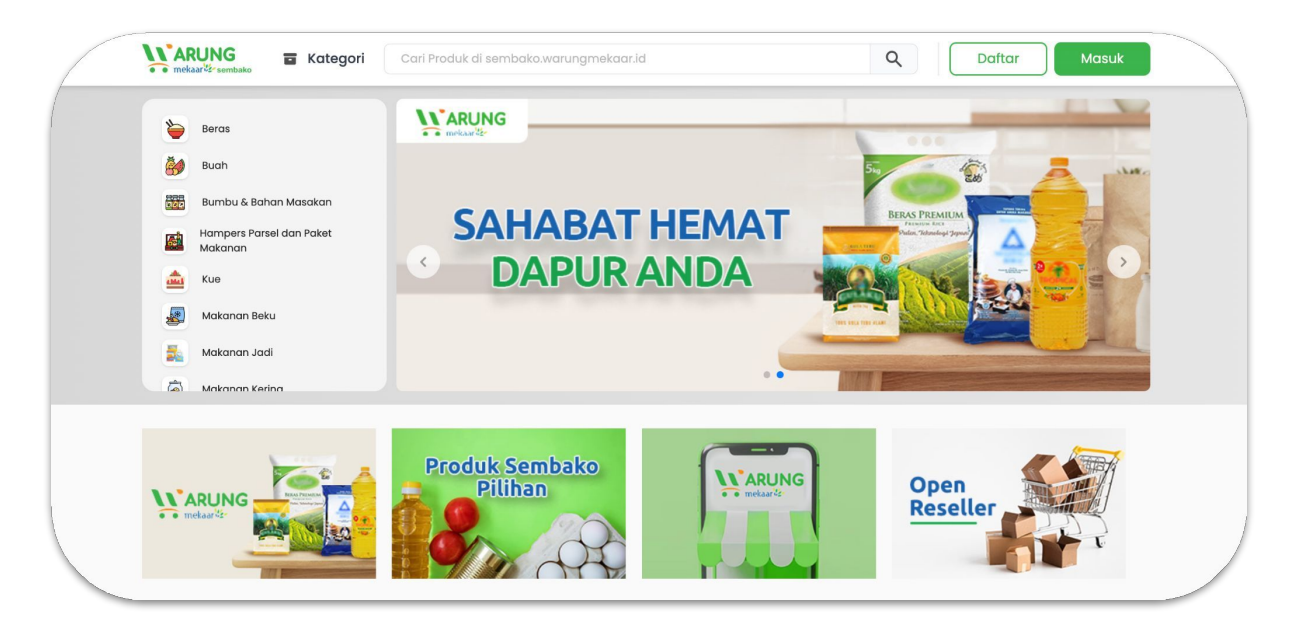

Buka browser Anda, dan akses website Warung Mekaar dengan mengetik: sembako.warungmekaar.id

*<https://sembako.warungmekaar.id/>*

#### **Masuk ke website sebagai Pembeli**

#### Selamat datang di

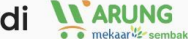

Masuk ke akun Anda untuk menikmati experience belanja yang lebih nyaman.

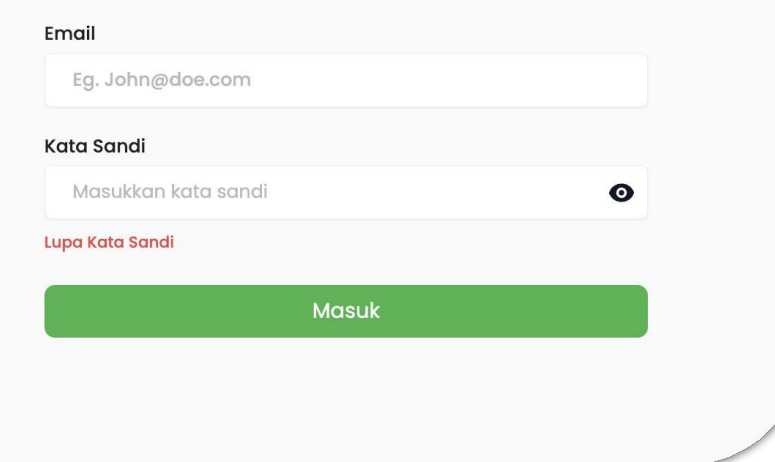

Silakan masuk ke website dengan mengetik e-mail yang Anda gunakan untuk mendaftar. Ketikkan kata sandi, lalu klik "Masuk".

# **Pilih Produk**

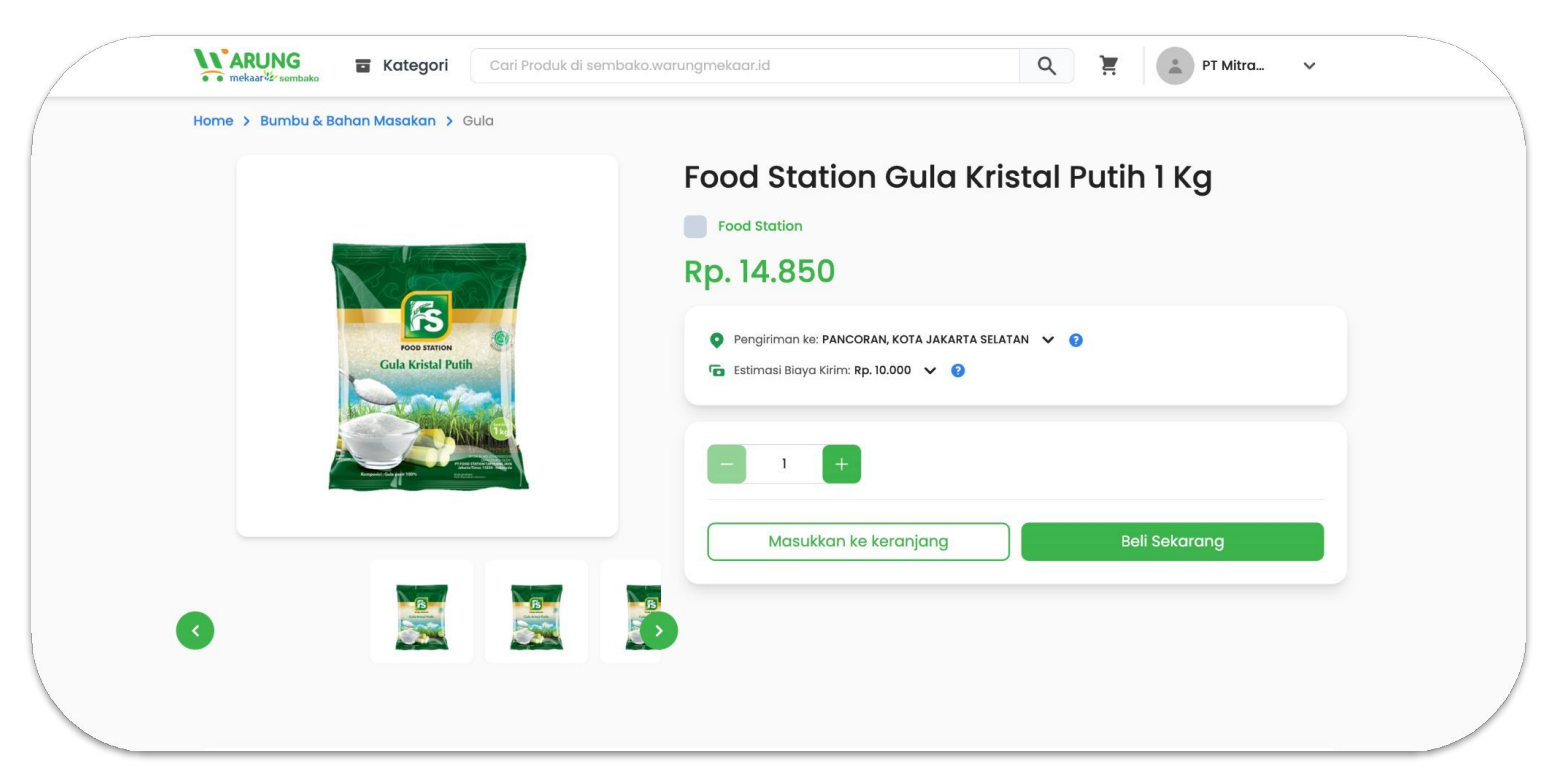

Silakan pilih produk yang Anda inginkan. Klik "Beli sekarang" jika ingin langsung membayar, atau klik "Masukkan ke keranjang" jika ingin membeli produk lainnya.

# **Checkout Produk**

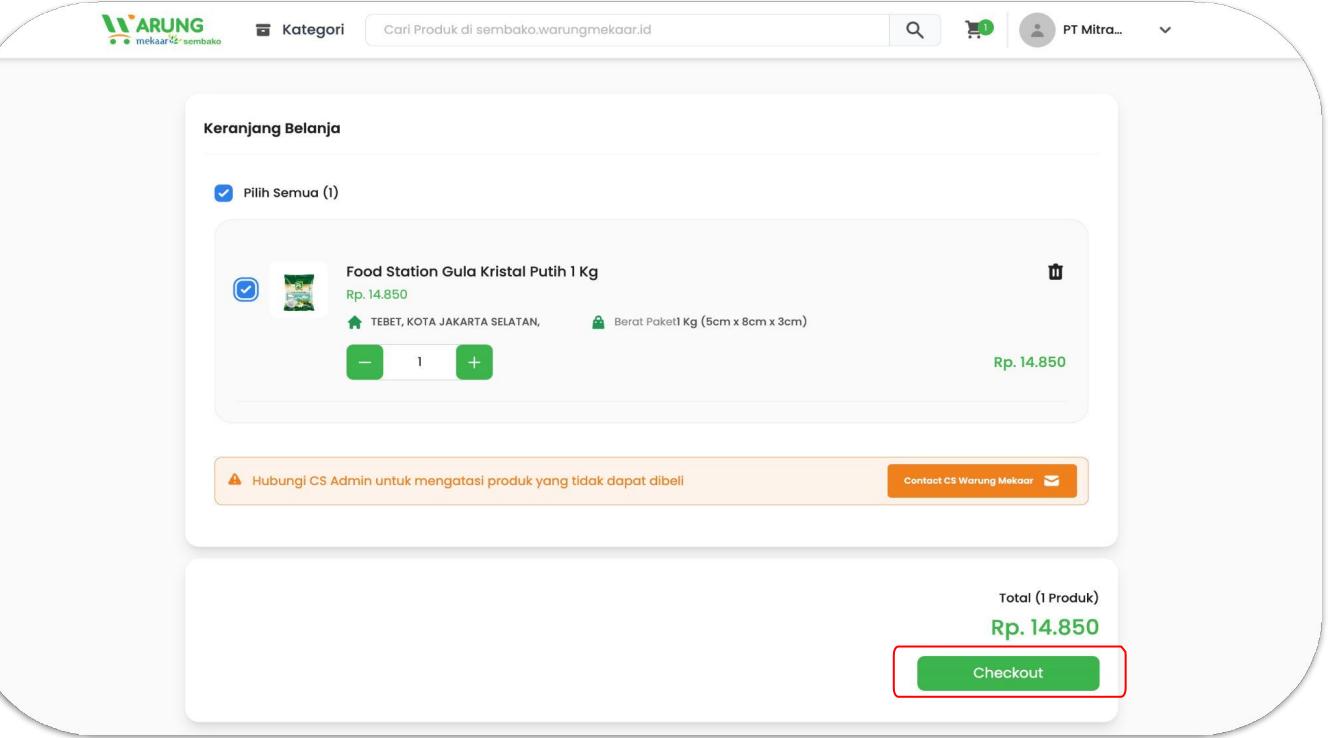

Pada halaman checkout, pastikan produk dan jumlah produk yang ingin Anda beli sudah benar, kemudian klik "Checkout".

# **Pilih Metode Pengiriman**

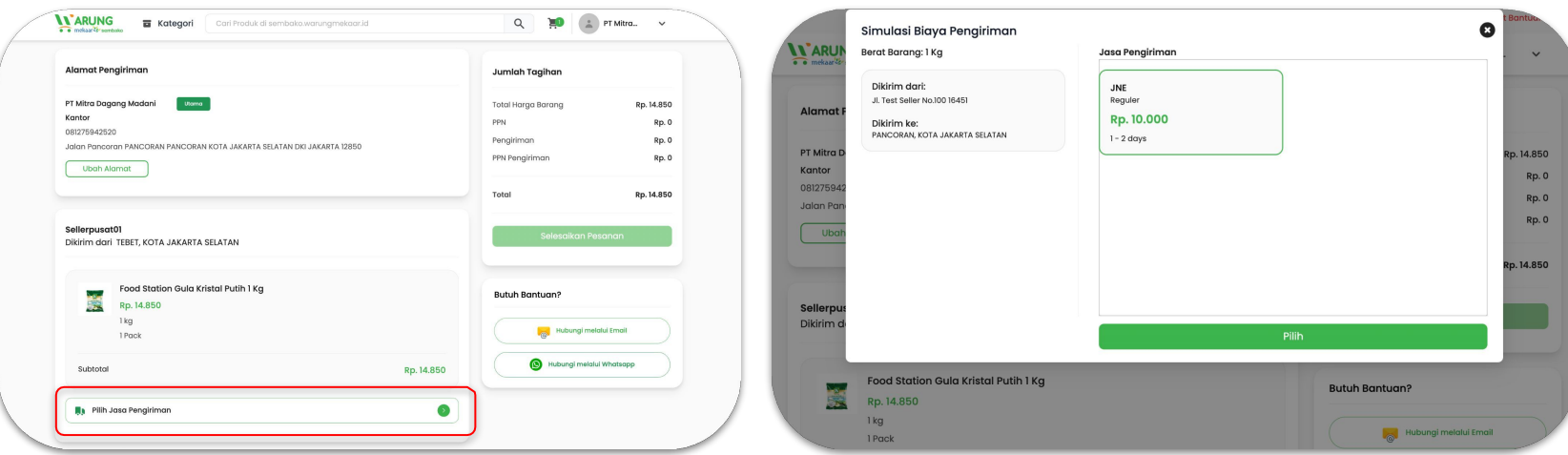

Tentukan metode pengiriman yang Anda inginkan dengan klik "Pilih Jasa Pengiriman". Pilih jasa pengiriman yang paling sesuai, kemudian klik "Pilih".

# **Pilih Metode Pembayaran**

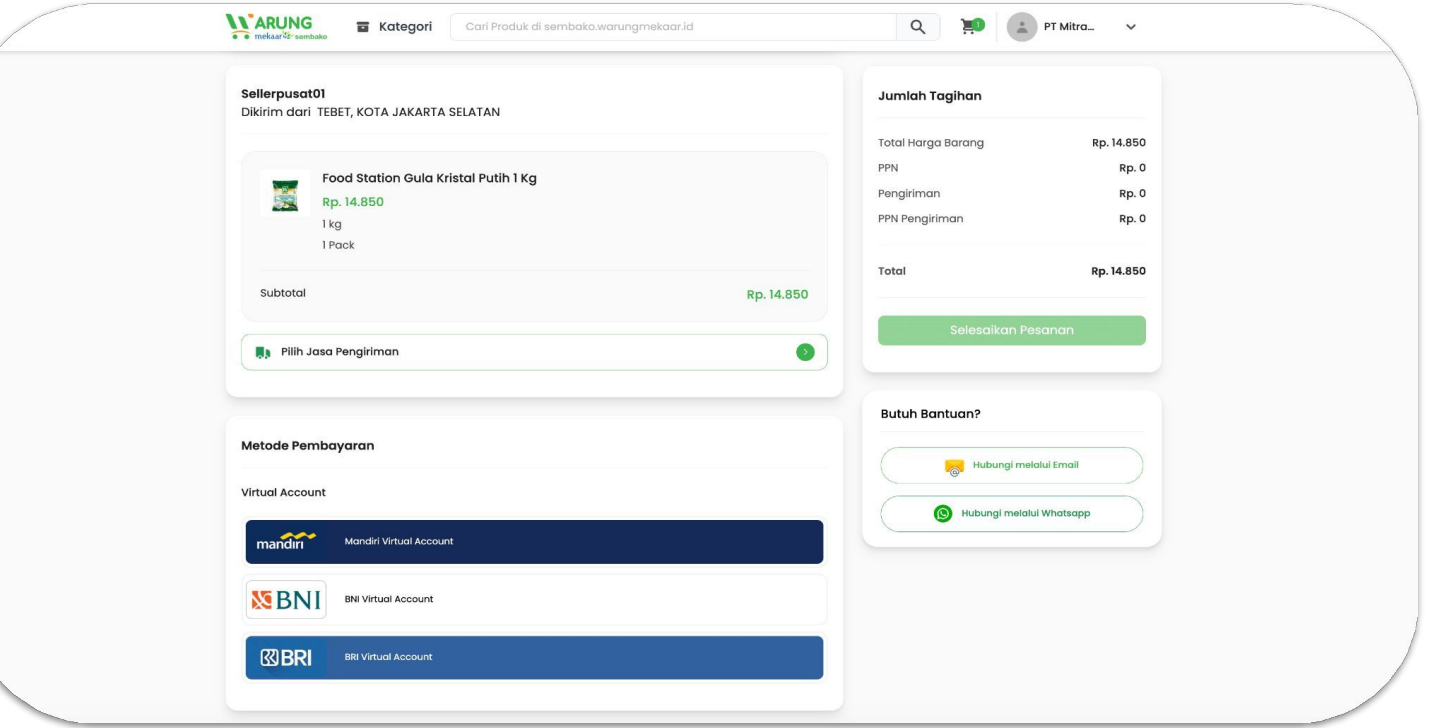

Selanjutnya, pilih metode pembayaran yang Anda inginkan.

## **Periksa & Selesaikan Pesanan Anda**

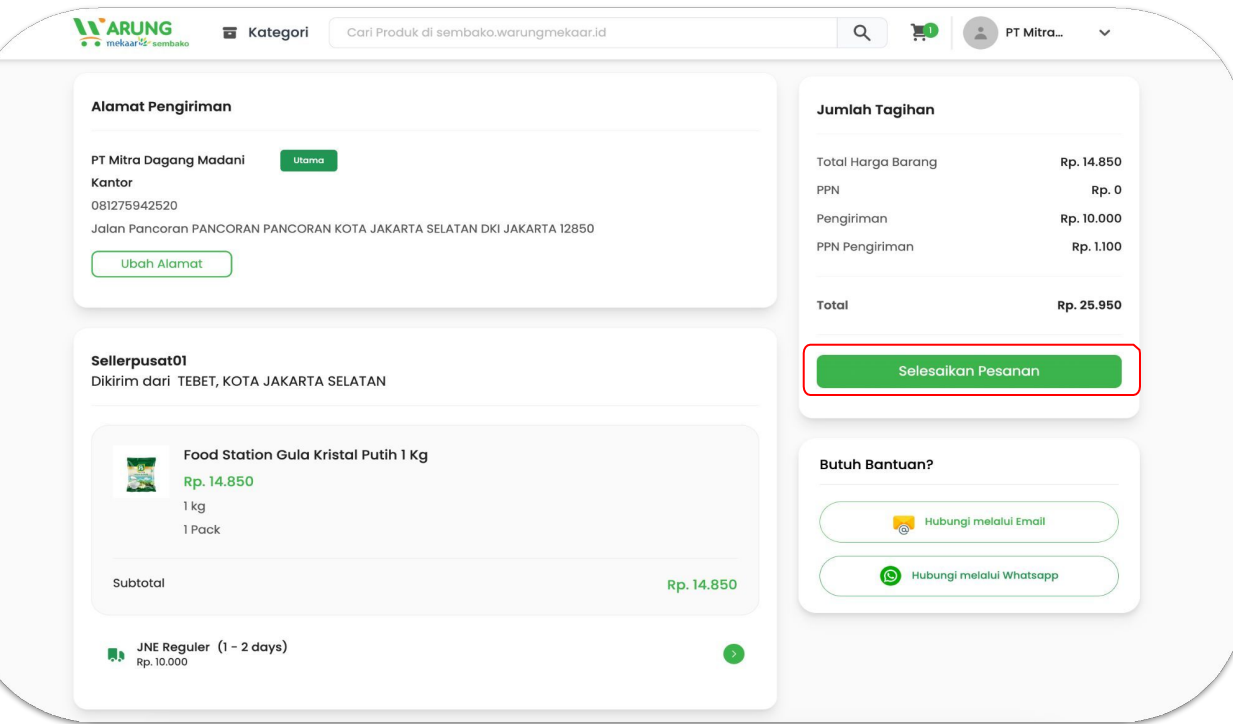

Periksa kembali pesanan Anda, jika sudah sesuai lanjutkan dengan klik tombol "Selesaikan Pesanan"

# **Melakukan Pembayaran**

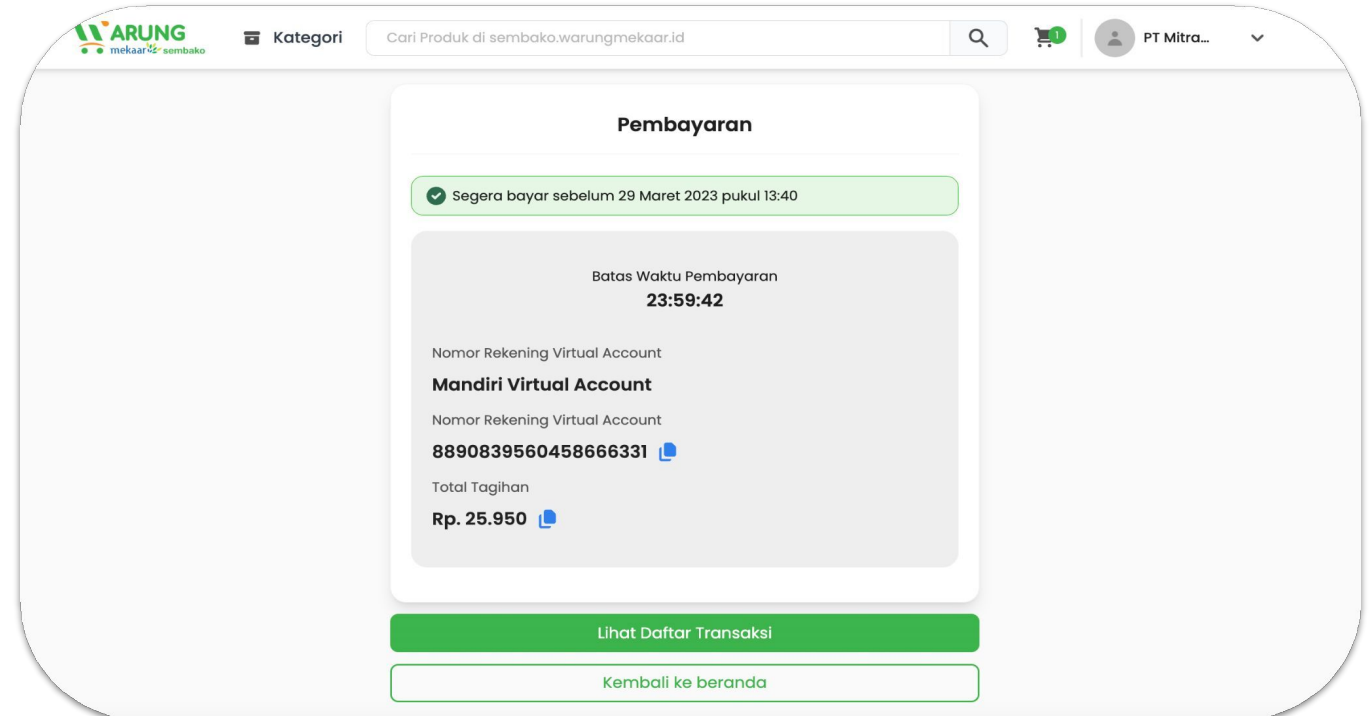

Selanjutnya, lakukan pembayaran sesuai dengan nomor virtual account yang tertera di layar. Anda juga bisa melihat daftar transaksi dengan klik tombol "Lihat Daftar Transaksi".

# **Menunggu Persetujuan Penjual**

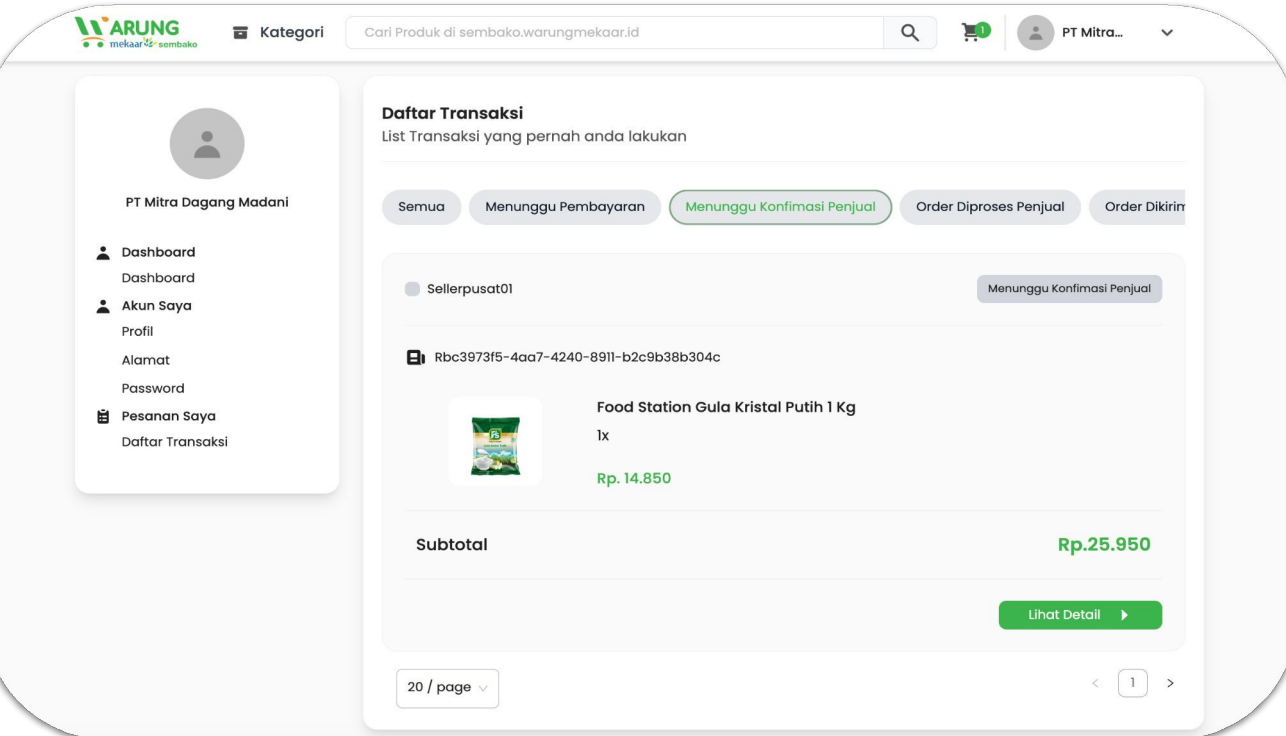

Setelah selesai melakukan pembayaran, silakan menunggu persetujuan Penjual terlebih dahulu.

# **Memonitor Pesanan & Alur Penerimaan Pesanan**

# **Buka Website Warung Mekaar**

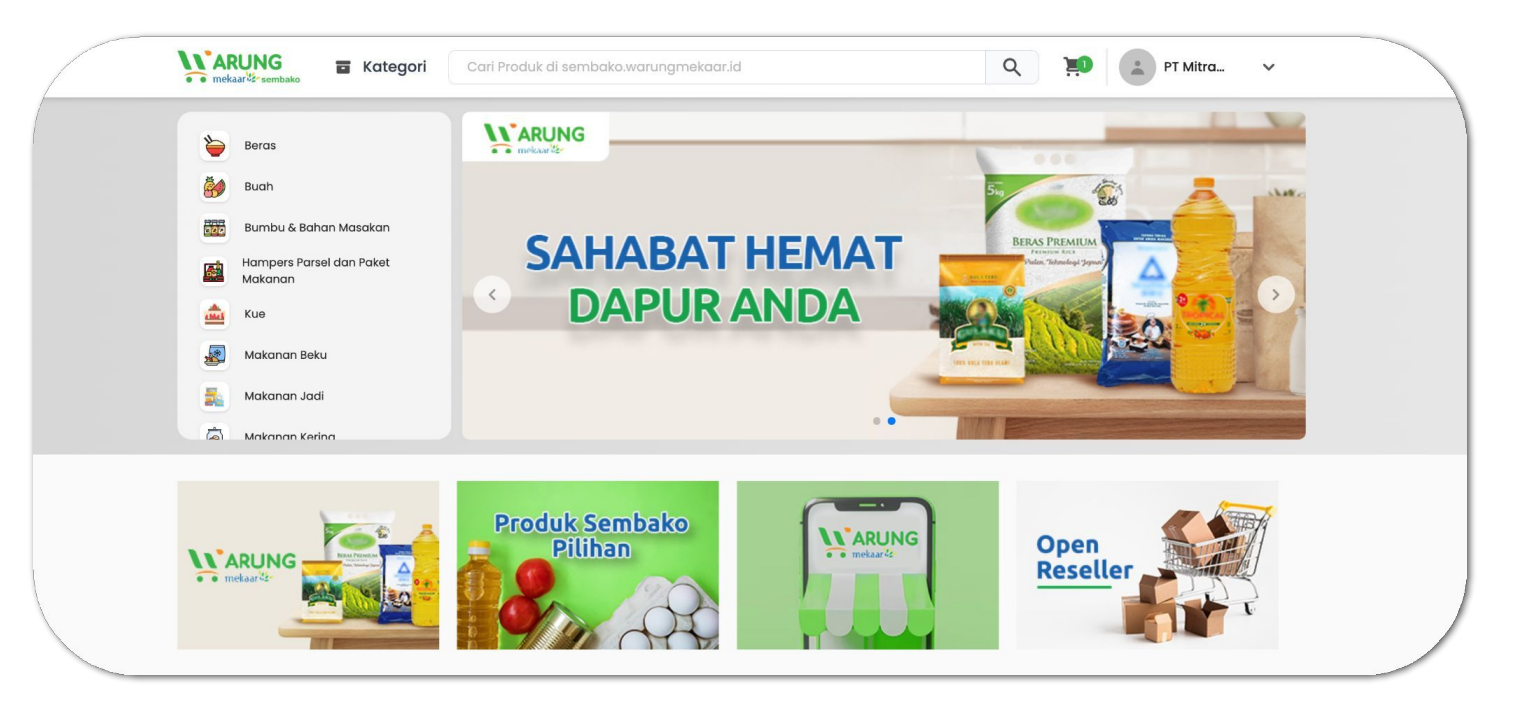

Buka browser Anda, dan akses website Warung Mekaar dengan mengetik: sembako.warungmekaar.id

Lalu masuk ke website dengan e-mail terdaftar dan masukkan *password.*

#### **Buka Transaksi Pembelian**

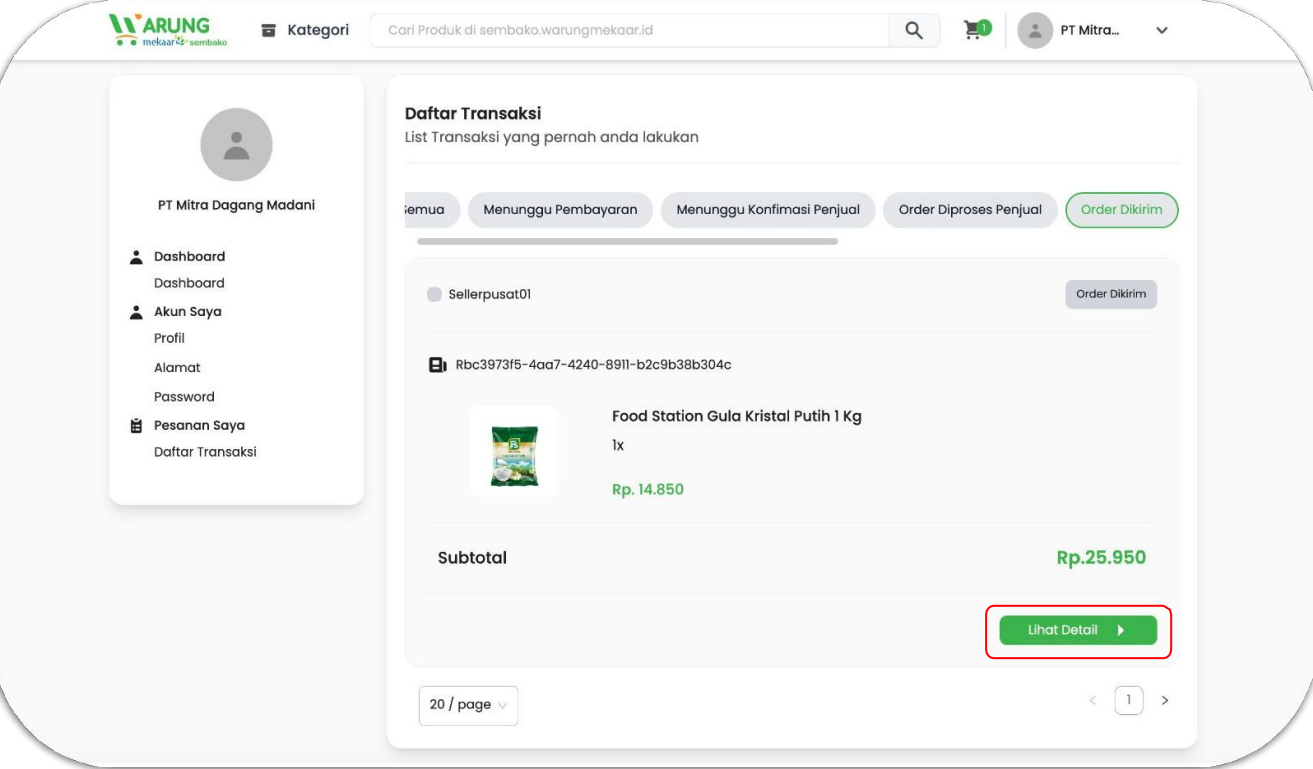

Masuk ke *dashboard* Pembeli kemudian cek "Pesanan Saya", lalu "Daftar Transaksi" dan klik "Lihat Detail"

#### **Lacak Pesanan**

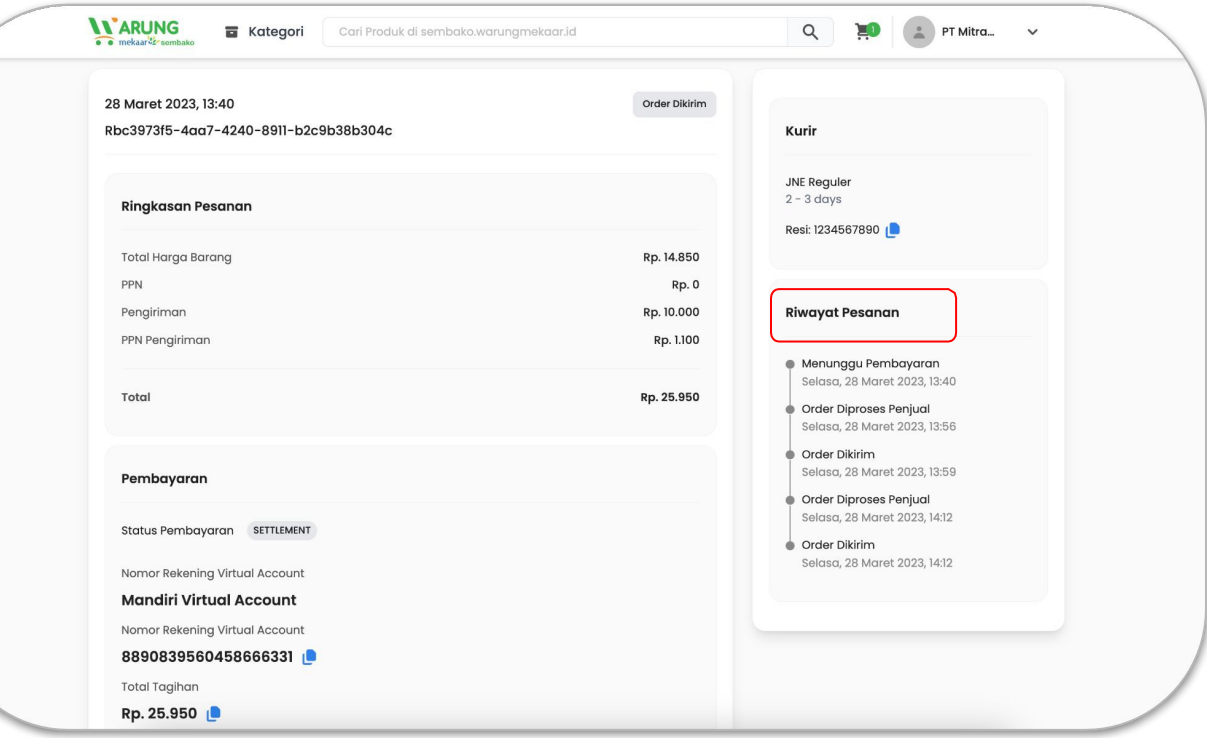

Untuk melacak posisi pesanan Anda, silakan cek pada menu "Riwayat Pesanan".

### **Penerimaan Pesanan**

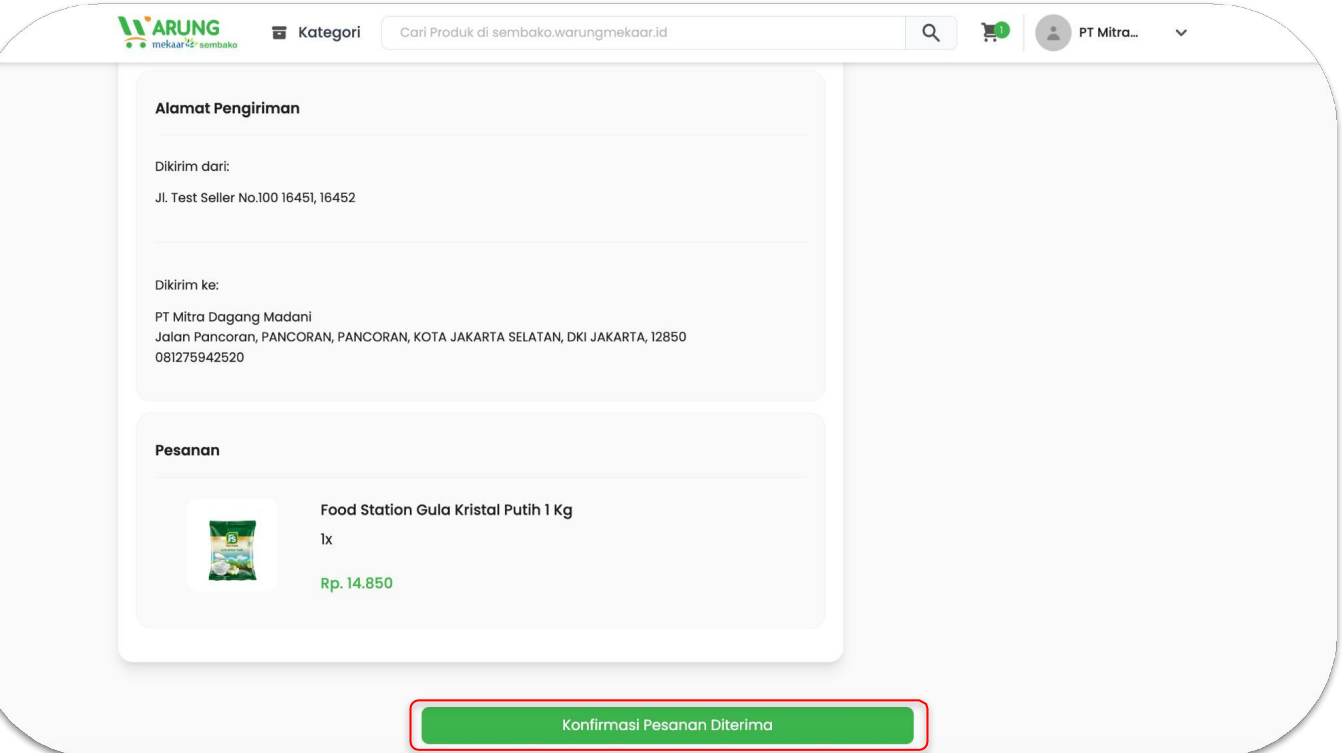

Saat pesanan sudah diterima dengan baik dan sesuai, selesaikan pesanan dengan klik tombol "Konfirmasi Pesanan Diterima".